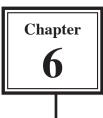

The appearance and operation of a layout can be customised to make the viewing of data more pleasant and the entering of data much easier. The Drawing Tools can be used to control the appearance of the layout, and field formats can be applied to the fields to make the data entry and management of the database more efficient.

## Using the Drawing Tools

The appearance of the screen can be enhanced by the use of some of the DRAWING TOOLS, which are described in the following diagram.

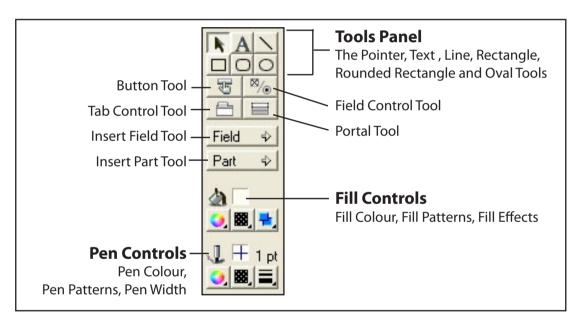

## A Adding a Shaded Rectangle

- 1 Load FileMaker Pro, or Close the current file and select OPEN from the FILE menu.
- 2 Open the LIBRARY ORDER COPY file from your FMP8 FILES folder and set the screen to LAYOUT MODE.
- 3 Click on the RECTANGLE tool in the DRAWING TOOLS.

## NOTE: Single clicking on a tool selects it, but as soon as a object is drawn the POINTER tool is reselected. If you want the tool to stay selected until you select another tool, double click on the tool.

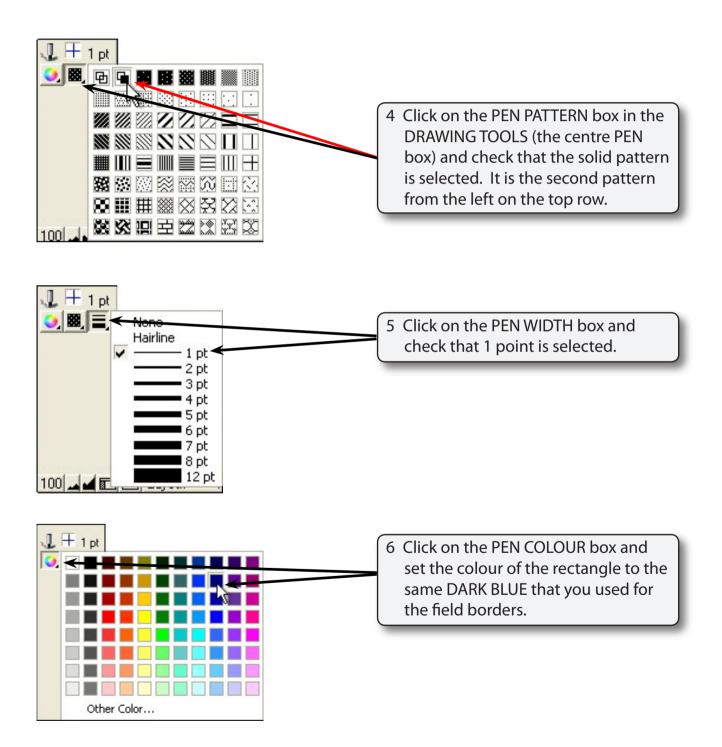

h

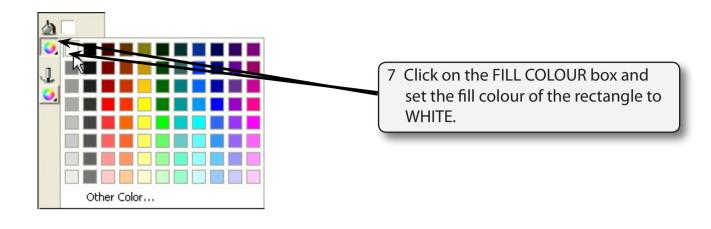

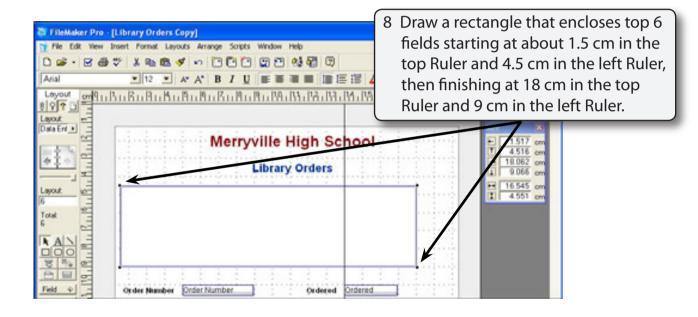

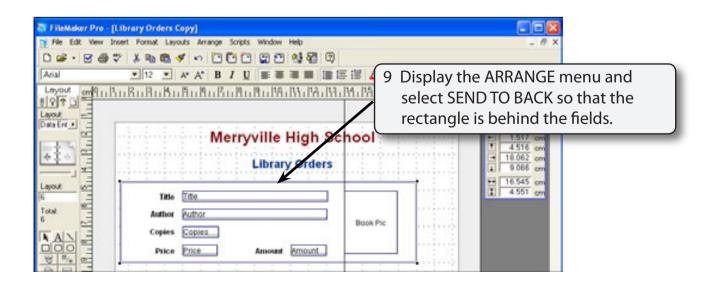

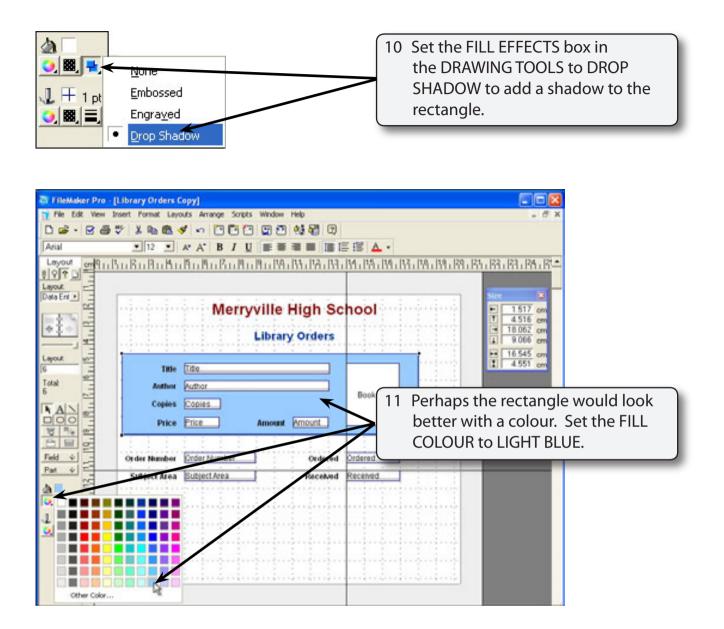

## B Copying the Rectangle

We could draw another rectangle around the other fields, but it is easier to duplicate the current shadowed rectangle and resize the copy.

1 The shadowed rectangle should have its 'handles' are displayed.. If not, click on the rectangle.

| FileMaker Pro                              | [Library Orders Copy]<br>Inset Format Layouts Arrange Scripts Window Help<br>강 X Ra 105 47 40 17 17 17 19 43 5월 12 |          | - 8 ×                                                                                                    |
|--------------------------------------------|----------------------------------------------------------------------------------------------------|----------|----------------------------------------------------------------------------------------------------|
| Anal<br>Layout cmQ11<br>DesErt -<br>Cayout | Merryville High Sc                                                                                                 | 111.115  | 2 Move the pointer over the centre<br>of the rectangle and hold down the<br>CTRL key on the Windows system or<br>the OPTION key on the Macintosh<br>system. |
|                                            | Title Author Puthor Copies Price Price Amount                                                                      | Book Pic | 3 Drag the rectangle directly below<br>itself so that its top edge is at about<br>9.5 cm. You will be provided with a<br>duplicate of the current shadowed  |
|                                            | ¥                                                                                                    |          | rectangle.                                                                                                    |

NOTE: i Use the ARROW keys to nudge the rectangle so that the left sides of the two rectangles are in line.
ii Dragging an object with the CTRL or OPTION key depressed is the same as selecting copy and paste. It is called DRAG AND

DROP.

|                                                    | * X hh 🛍 ダ 🔹 🗇 🖓 🖓 🖓 🖓 🖓 🖓                                              |                                                                                                    |
|----------------------------------------------------|-------------------------------------------------------------------------|----------------------------------------------------------------------------------------------------|
| erial<br>ayout cm911<br>of 1 a<br>sout a<br>sout a |                                                                         | 4 Use the ARRANGE menu to send the rectangle behind the fields and field headings.                                                             |
|                                                    | Merryville High Sa<br>Library Orders                                    | 5 Drag the bottom right 'handle' of<br>the second (or duplicated) rectangle<br>directly up so that it encloses the<br>fields (to about 12 cm). |
|                                                    | Order Number Order Number Ordered<br>Subject Area Bubject Area Received | Ordered                                                                                                    |